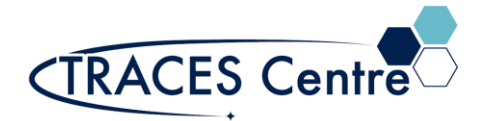

# Agilent 7890 Gas Chromatograph (Flame Ionization Detector)

## Introduction

Gas chromatography (GC) is a separation process used to isolate the individual components of various mixture. Gas chromatography (GC) is an analytical technique used to separate and detect and quantify small molecular weight compounds (<1000 Da) in the gas phase. Unlike other forms of chromatography - the mobile phase is a gas, and the components are separated as vapors. The Flame Ionization Detector (FID) is the most common detector used with a GC. The main reason for its popularity is its sensitivity to hydrocarbons and very large linear range (6-7 orders of magnitude).

### Purpose

The purpose of this document is to introduce the user to the routine operation of Agilent 7890 Gas Chromatograph with a Flame Ionization Detector (7890 GC-FID) This document also outlines the special safety concerns introduced when using the instrument.

### Scope

This procedure applies to established procedures of analysis using the standard configuration (shown below) for the 7890 GC-FID. Individuals must complete a hands-on one-on-one training session with a TRACES staff member.

# Referenced Documents

- Agilent GC ChemStation: Familiarization Guide ed. 1<sup>st</sup> (p/n 5973-1771)
- Agilent 7890A: GC Advanced User Guide ed.11<sup>th</sup> (p/n G3430-90015)
- Agilent 7890A: Operating Guide ed.3<sup>rd</sup> (p/n G3430-90011)
- Agilent 7890A: Quick Reference ed. 3<sup>rd</sup> (p/n G3430-90009)
- **EXECUTE:** Agilent 7890A: Fundamentals of Gas Chromatography ed. 1<sup>st</sup> (p/n G1176-90000)
- Agilent 7890A: Troubleshooting ed. 6th (p/n G3430-90017)

# Responsibilities

#### 1. **TRACES Users**

- 1.1. All Users must obtain training with TRACES Staff prior to system operation. It is the responsibility of the User to ensure they have a good understanding of the instrument and all operation protocols.
- 1.2. If additional training sessions are needed it is the responsibility of the User to schedule these with TRACES Staff.
- 1.3. User must ensure that the helium gas (mobile phase), GC column, and FID are required for impending analysis are available in TRACES\*.
- 1.4. Instrument time must be booked by the User via the online booking system prior to system operation.

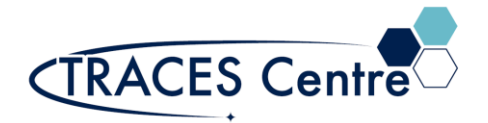

#### **2. TRACES Staff**

2.1. It is the responsibility of TRACES Staff to provide introductory and, if required, subsequent training to all users.

# Equipment (Standard Configuration)

- Agilent 7890A GC FID<sup>\*</sup> (Go to **Initial Setup** for more details)
	- .1. Mobile Phase: Helium Gas
	- .2. Detector: FID
	- .3. GC Column:
		- .3.1. Agilent VF-WAXms 30m x 0.25mm (1.0um)
		- .3.2. Agilent HP5 30m x 0.32mm (0.25um)

# Safety

#### **IMPORTANT:**

- All the organic solvents used for GC analysis are flammable
- Hydrogen gas is flammable
	- $\circ$  Take the appropriate precautions
- Seek assistance from TRACES Staff if you have any concerns

### Initial Setup

- 1. Ensure the gases (He, H2, Air) contain MORE than 500 psi in their respective cylinders. If you expect a long run time contact the TRACES Lab Manager
- 2. Turn the regulators to 'OPEN'.
- 3. Check the gas pressures entering the GC are set to the values below (they are set by the TRACES Staff, please DO NOT Touch)
	- a. Helium :60 psi
	- b. Air :60 psi
	- c. Hydrogen :40 psi
- 4. Power on the GC
	- a. Once a diagnostics test is run, "Power Successful' should appear
- 5. Start the computer
	- a. Username/Password is given verbally by TRACES Staff
	- b. Click on Instrument 1 Online
- 6. Confirm that all the Instrument Actuals (components within the GC)\* are not greyed out.

# GC Setup Section

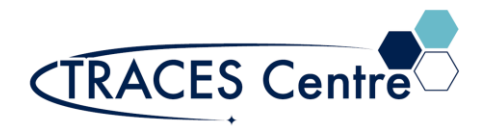

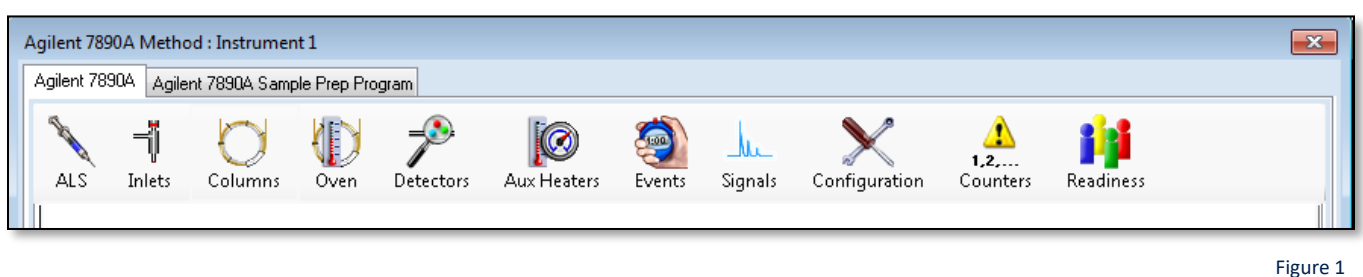

- 7. Load a Method
	- a. Click on Method and Load a method from the list provided
		- i. If you wish to use this loaded method (skip to #10)
		- ii. To create a new method, use the loaded method as a template (go to  $#8$ )
- 8. Click on the Instrument Actuals window (Figure 1)
	- a. ALS
		- i. Trays: Set by program, do not change
		- ii. Sample Overlay: Used particularly when runs are long
			- 1. Apply when using isothermal runs
		- iii. Injector
			- 1. Set to Front Injector
			- 2. Set the injector volume between 1-5 uL
			- 3. Set the number of washes and pumps per injection
	- b. MM Inlet
- 1. Set Points for:
	- a. Temperature
	- b. Pressure
- 2. Septum Purge flow
	- a. Rate: 3 mL/min (MINIMUM)
	- b. Mode: Standard
- 3. Mode
	- a. Split (standard)
		- b. Splitless (low level)
		- c. Pulsed (maximize transfer)
		- d. PTV (Large Volume Injections)
- c. Column
	- i. Control Mode: **On**
		- 1. Set the control mode. The remaining parameters will be defaulted once this is identified.
			- a. Constant pressure or flow
			- b. Programmable pressure or flow
	- ii. GC Column will be loaded by the TRACES staff
- d. Oven
	- i. Temperature set
		- 1. Ramped
		- 2. Isothermally
	- ii. Check with the TRACES Manager for the Maximum Oven Temperature

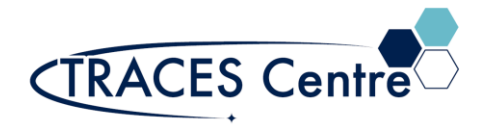

#### e. Detector

- i. FID- Front
	- 1. Set (DEFAULT: Do not change without consulting TRACES Staff)
		- a. Heater temperature
			- b. H2 Flow:30 mL/min
			- c. Air Flow: 350 mL/min
			- d. Makeup flow: ~24 mL/min
		- e. Column + Makeup: computer generated
		- f. Flame box must be checked, signifying the Flame is 'On'
- f. Events
	- i. Setting time events during the analysis run
		- 1. AO signal range
		- 2. Inlet septum pruge
- g. Signals
	- i. Front Signal (FID) in the #1 Slot
		- 1. Data Rate :50 Hz/0.004 min (default)
		- 2. Zero is checked (AO at injection)
		- 3. Save is checked (save the signal)
- 9. Method>Save
	- a. Use an exclusive method name
	- b. Loading a previous method and making changes
		- i. Save 'new' method using an exclusive method name

# GC Analysis Section

- 10. Single Sample/Manual Injection
	- a. Select Run Control from the Task Bar
		- i. Set the subdirectory (if necessary, a new one must be created)
		- ii. Select the file name using the format; Course/PI/Student\_DDMMYY
			- 1. Counter set to value between 0001 and 9999
		- iii. Enter the vial location
		- iv. Enter the sample name and comment if required
	- b. Run the sample from the Task Bar or the Run Method icon in ChemStation
- 11. Sequence
	- a. Sequence Parameter
		- i. Set a new subdirectory for EVERY new sequence
			- 1. The data may be overwritten
			- 2. Change to prefix/counter and set a base name to id samples
			- 3. Sequence output: As specified by method
	- b. Sequence Table
		- ii. Populate the sections below for each sample:
			- 1. Vial number
			- 2. Sample name
			- 3. Method\*
			- 4. Injections/Vial

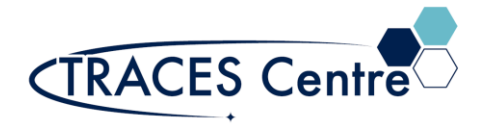

- 5. Sample Type: Set to sample
- iii. Fill-down Wizard can be used
- iv. Press **Okay**
- c. Press Run Sequence (i.e. Analyze samples)
	- i. Under the Run Control menu
	- ii. On the Sampling Diagram

# Data Evaluation Section

#### 12. Click **Instrument Offline**

- 13. Select **Data Analysis** tab
- 14. Click on **File**>Load Signal
	- a. This will load the data file of interest
- 15. Reports
	- a. Print Report
		- i. Press **Okay** to print to the default printer
		- ii. If the need is to auto print the Report go to  $\#15(c)(i)$
		- iii. If the Report is unsatisfactory go to #15(b) and alter accordingly
	- b. Specify Report
		- i. Determine Qualitative Results Info
			- 1. Calculate: **Percent**
			- 2. Based On: **Area**
			- 3. Sorted by: **Signal**
		- ii. Report Style: **Short**
			- 1. **Add Chromatogram Output** box checked
		- iii. Report Layout for Uncalibrated Peaks
			- 1. **With Calibrated Peaks** box checked
	- c. Destination
		- i. **Printer** box checked
			- 1. Reports are auto printed at the end of a run
				- a. Ensure a default printer is available
		- ii. **Screen** box checked
			- 1. Reports are shown on the screen at the end of run where they can be printed
			- 2. The subsequent run report will remove the preceding run report from the screen
		- iii. **File** box checked
			- 1. **File Setting**
				- a. Check the Unique pdf file box
				- b. Check the desired file format
					- i. Files are saved in the \*.D files

#### 16. Integration\*

a. Using the CS Integrator

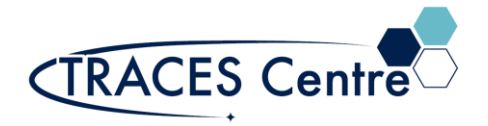

- i. Integrate Manually
	- 1. Using Integration Events
- ii. Auto Integrate
- 17. Calibration\*
	- a. Calibration Table
		- i. Set the Analyte Name, Level and Concentration
		- ii. Calibrate

#### 18. **Method>Save**

a. This will transform the Report/Integration/Calibration Results, lock it to the method for successive analysis that use this method will contain the default values saved

\*The TRACES Manager will provide full details during hands-on training.